# **¿Qué es EVA?**

EVA es un **E**ntorno **V**irtual de **A**prendizaje, una plataforma educativa de apoyo al docente y al estudiante, desarrollada en base al sistema **Moodle**, que permite realizar actividades educativas utilizando Tecnologías de la Información y la Comunicación (TIC).

El docente puede estructurar su curso de manera organizada, proponer actividades semipresenciales, poner a disposición los materiales del curso e integrar herramientas de comunicación, propiciando así el *trabajo colaborativo* y un rol más participativo del estudiante en la construcción del conocimiento.

Se accede a eva a través de: **eva.universidad.edu.uy**

Centro Universitario Regional del Este Universidad de la República

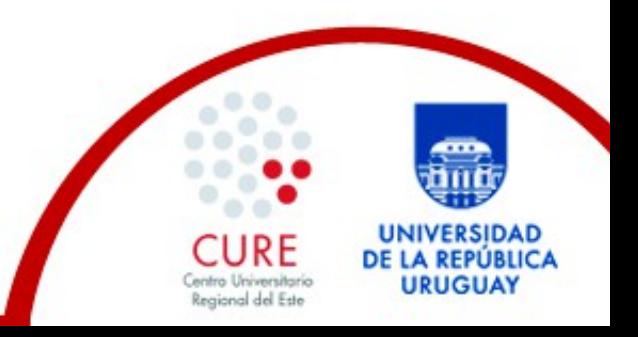

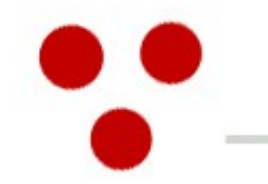

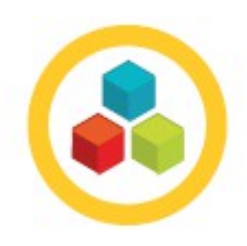

# **¿Qué podemos hacer en EVA?**

Complementar nuestra participación en el aula con trabajo desde donde querramos y a la hora que nos sea conveniente, simplemente utilizando una computadora con conexión a internet.

Encontrar el material de clase o las lecturas complementarias u obligatorias.

Ver videos educativos.

Hacer un parcial o un examen.

Cursar completamente una asignatura.

Ver mis calificaciones, evaluaciones del docente, resultados de pruebas.

Contactar al profesor.

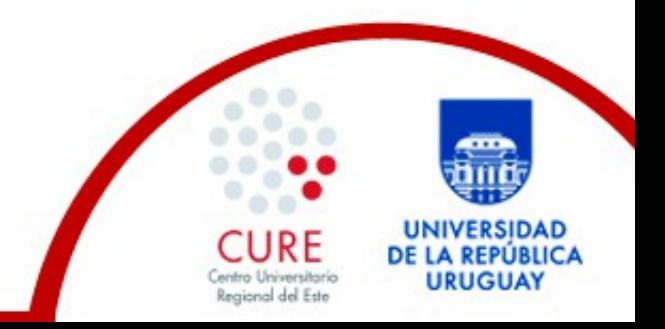

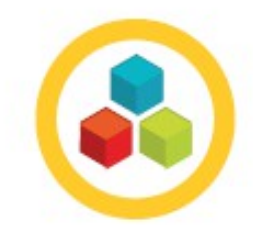

## **Además:**

Crear y gestionar nuestro propio perfil.

Ver la lista de personas con las que compartimos el curso o materia y contactarnos para formar grupos<br>de estudio e realizar trabajos en equipo de estudio o realizar trabajos en equipo.

Comunicarnos con docentes y compañeros a través de foros y chat.

 $\frac{1}{1}$ Utilizar los recursos educativos (bibliografía, imágenes, presentaciones, videos, etc.) que el docente ponga a disposición.

Realizar actividades semipresenciales: tareas, cuestionarios, encuestas, wikis, etc.

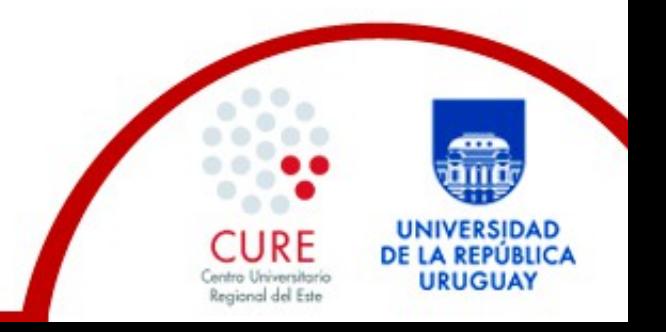

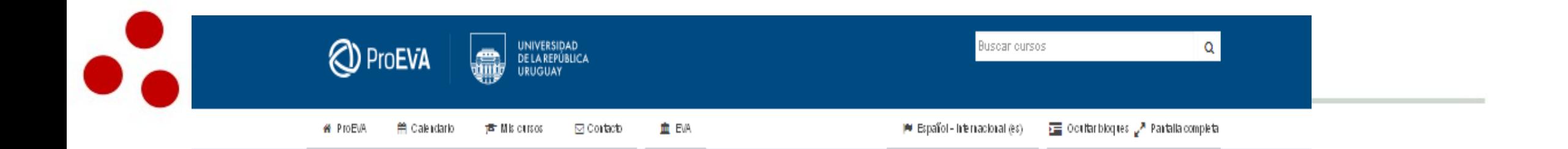

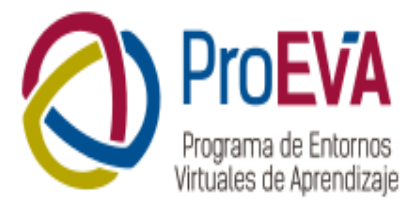

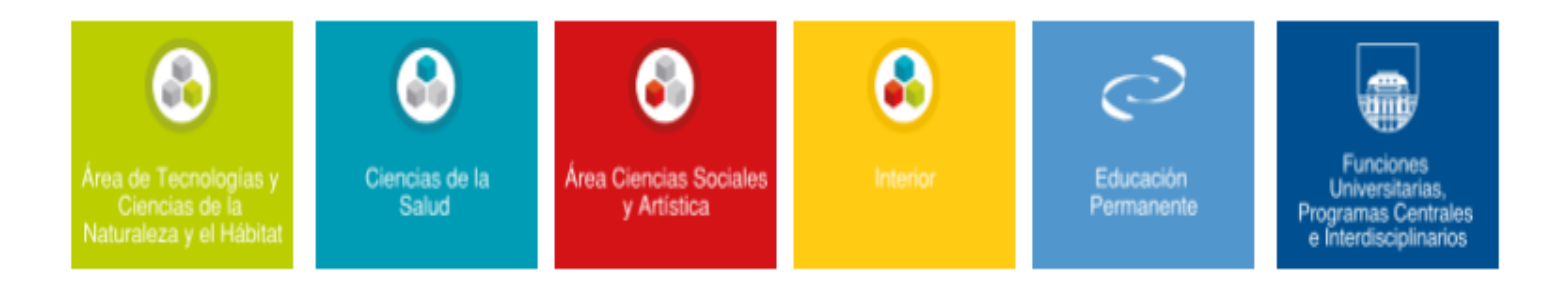

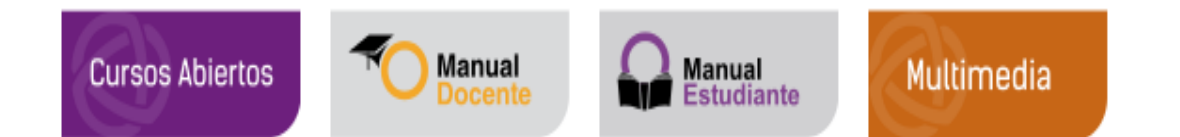

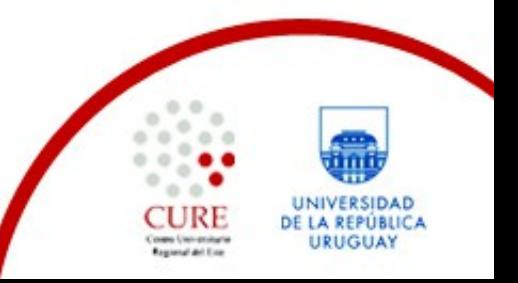

Programa para el Desarrollo de Entornos Virtuales de Aprendizaje en la Universidad de la República (ProEVA) - Departamento de Apoyo Técnico Académico (DATA)

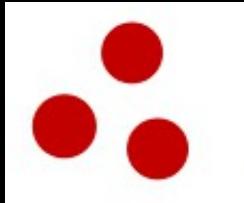

# **¿Cómo podemos utilizar el EVA?**

Si no somos estudiantes del cure tenemos que crearnos un usuario en: <http://proeva.edu.uy/portada/crear-usuario/>

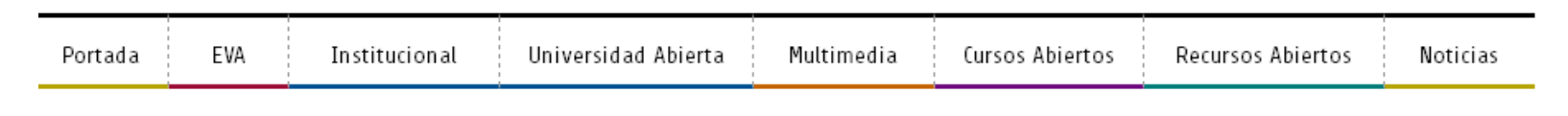

Crear Usuario

Registrarse como Usuario

Usted tiene cédula de identidad uruguaya?

 $SI$ NO

Y completar los pasos hasta activiar el usuario vía mail.

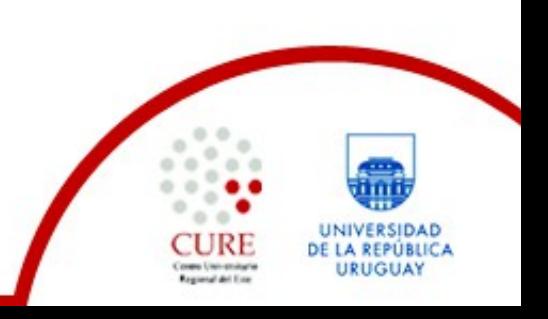

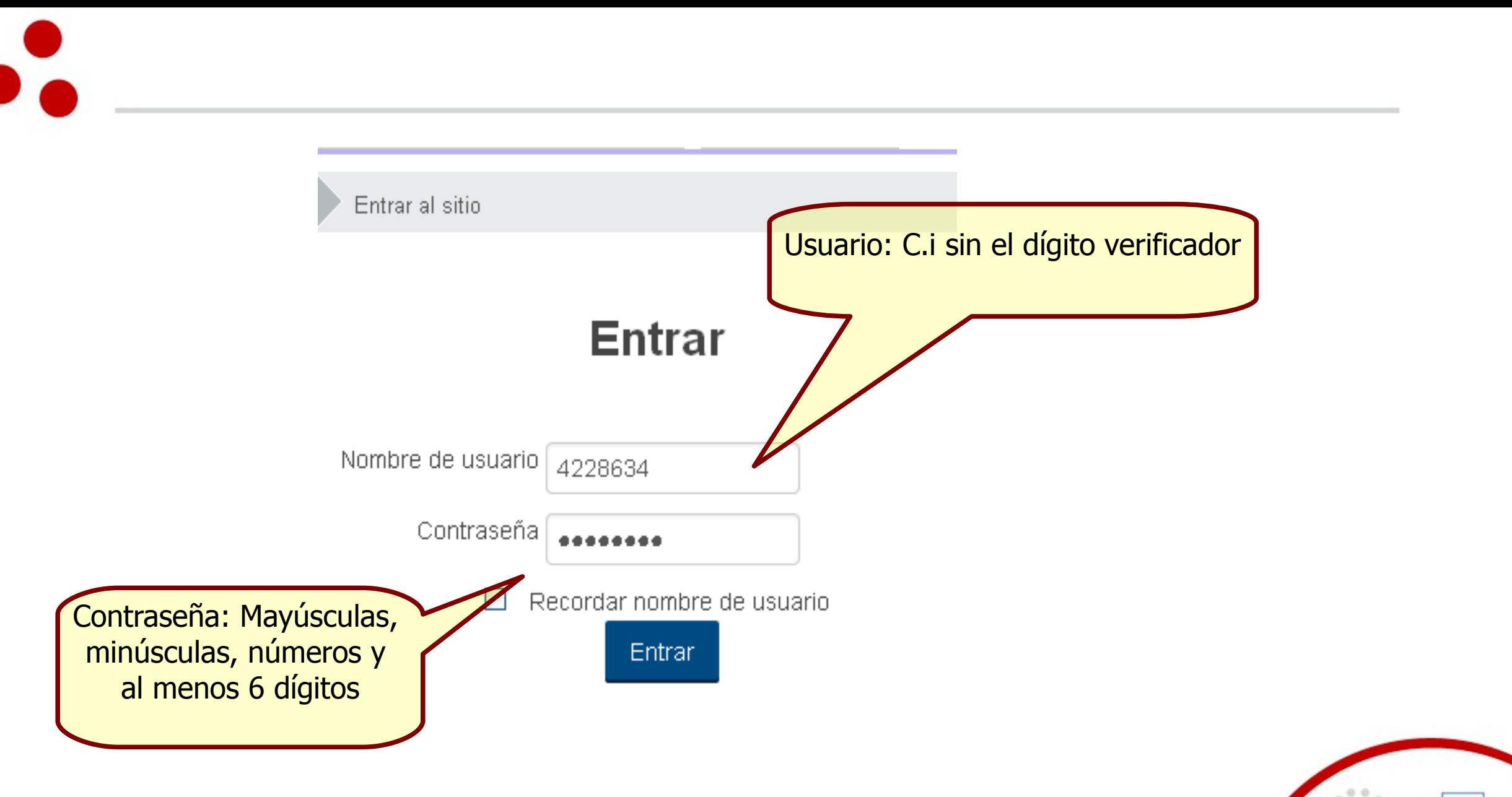

Coses University's<br>Regional del Este

UNIVERSIDAD DE LA REPÚBLICA

**URUGUAY** 

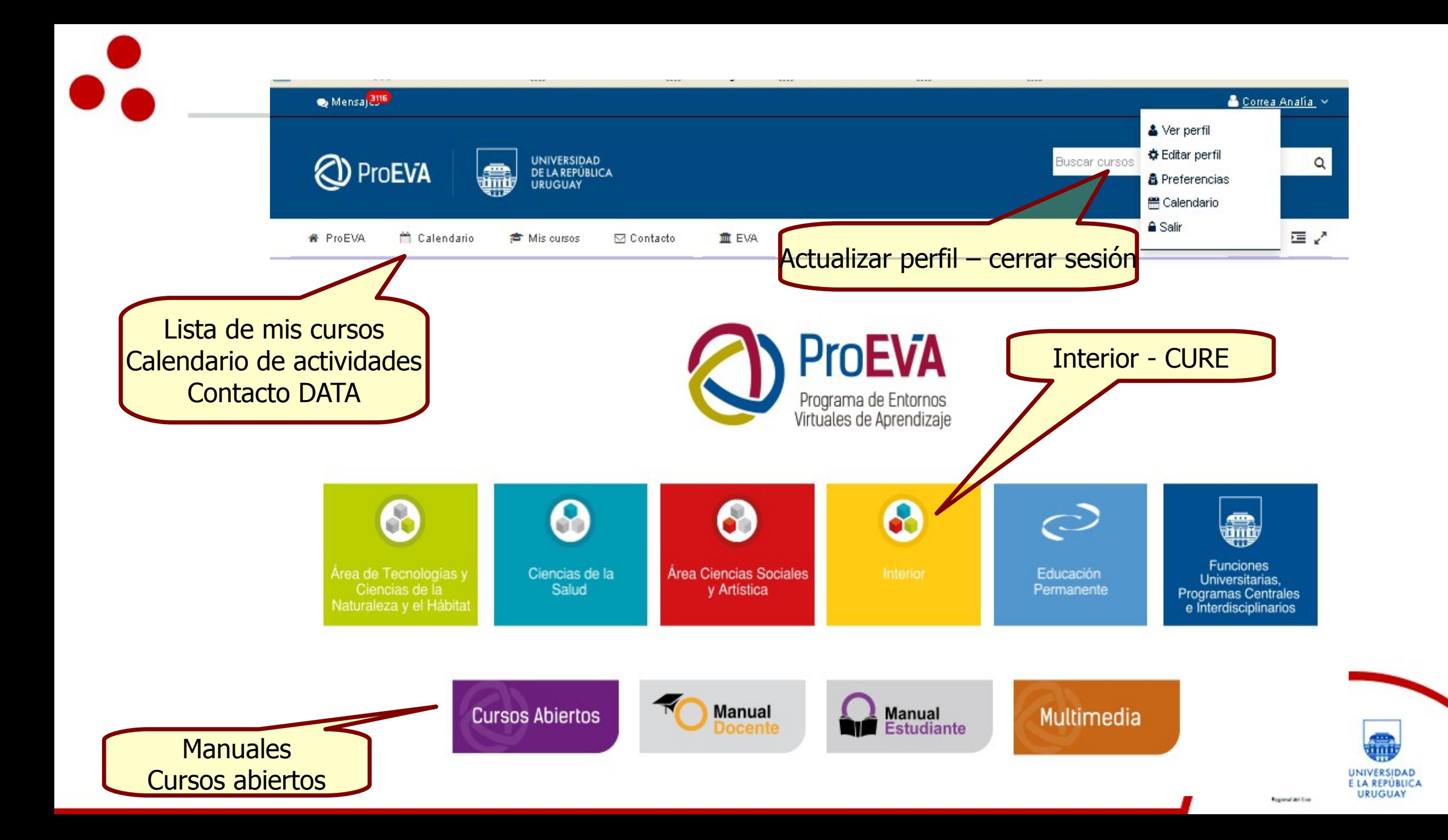

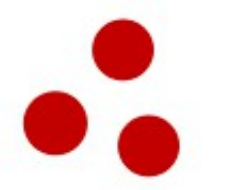

## **¿Cómo matricularme en un curso?**

1) Primero, debes ingresar con tu usuario y contraseña a eva.

2) Busca y selecciona el curso al que te quieres matricular en Buscar Cursos o buscandolo manualmente ingresado a Interior- Centro Universitario Regional dle Este.

3) Ingresa la clave de matriculación del curso proporcionada por el docente del mismo. (En algunos cursos no se exige clave, así como en otros esta se ofrece en el perfil del curso). También existe la posibilidad de entrar como invitado para lo que se necesita estar registrado como usuario del EVA y que el curso lo permita. Como invitado, podrás ver el contenido del curso pero no podrás participar de las actividades propuestas por el docente.

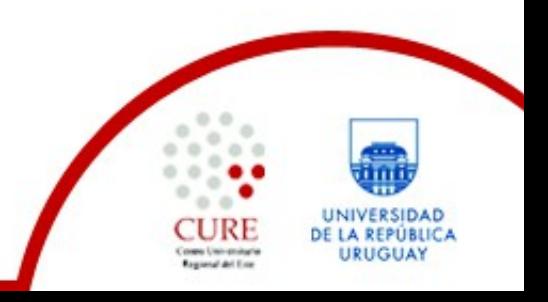

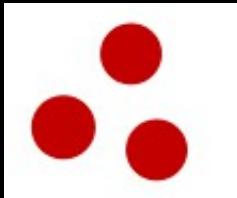

Ruta enlace Herramientas para la Comunicación Externa (contraseña: intro)

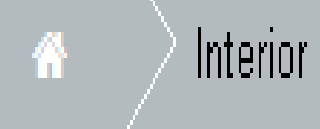

Centro Universitario Regional Este

Educación Permanente

herramientas comunicación

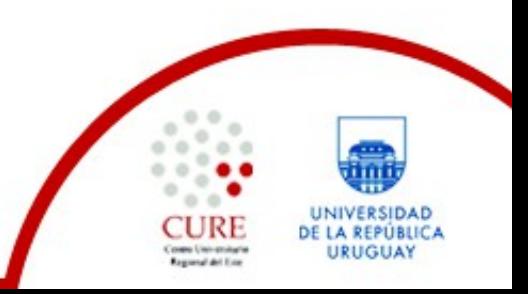

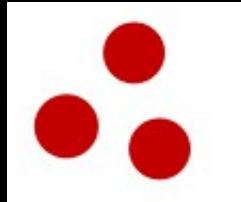

### **Editar perfil en EVA:**

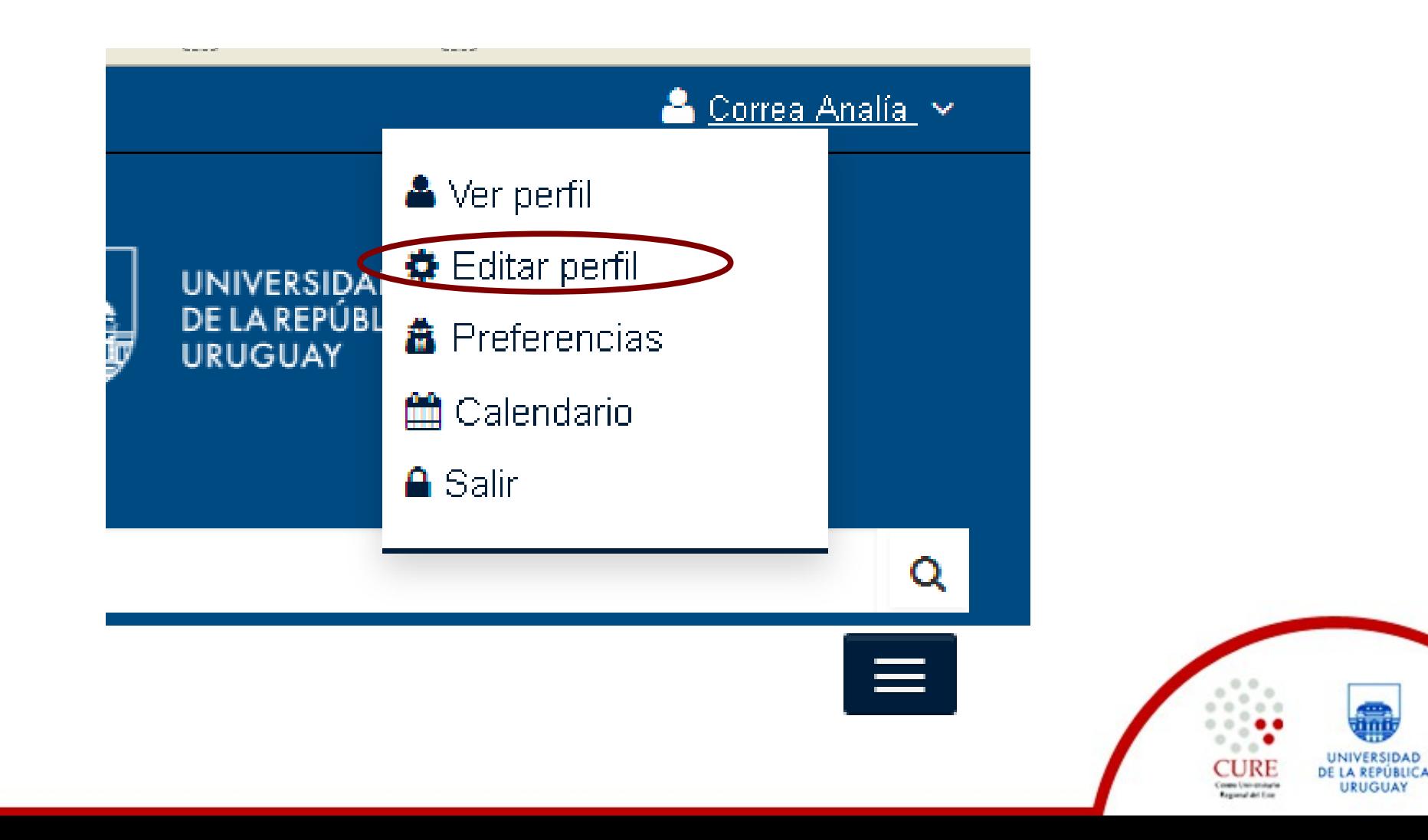

**URUGUAY** 

#### ▼ General

Apellido(s)\*

Correa

Nombre\*

Analia

Dirección de correo\*

analiacorreaberrueta@gmail.com

Mostrar correo

 $\overline{\mathbf{v}}$ Mostrar a todos mi dirección de correo

Ciudad

Montevideo

Seleccione su país

Uruguay

Zona horaria

Zona horaria del servidor (América/Montevideo) V

#### Descripción (?)

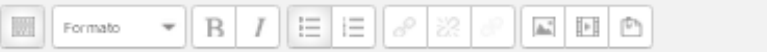

v

Formación:

- · Cursando Maestría en Educación con énfasis en Educación Superior UNINI.
- · Diploma de Posgrado en Comunicación para el Desarrollo.
- · Educadora Sexual.
- · Licenciada en Ciencias de la Comunicación. Especialización Comunicación Educativa y Comunitaria. Marketing y Publicidad, Desarrollo de Equipos y RRHH. Dirección Estratégica.
- · Formación en Didáctica y Pedagogía Universitaria.
- · Formación en Género y Comunicación.
- · Asesora en Comunicación, Investigadora.

ß

### Completa los datos y sube una foto:

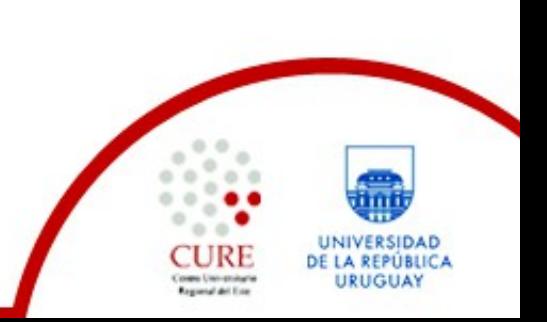

**Como subir un archivo en EVA:**

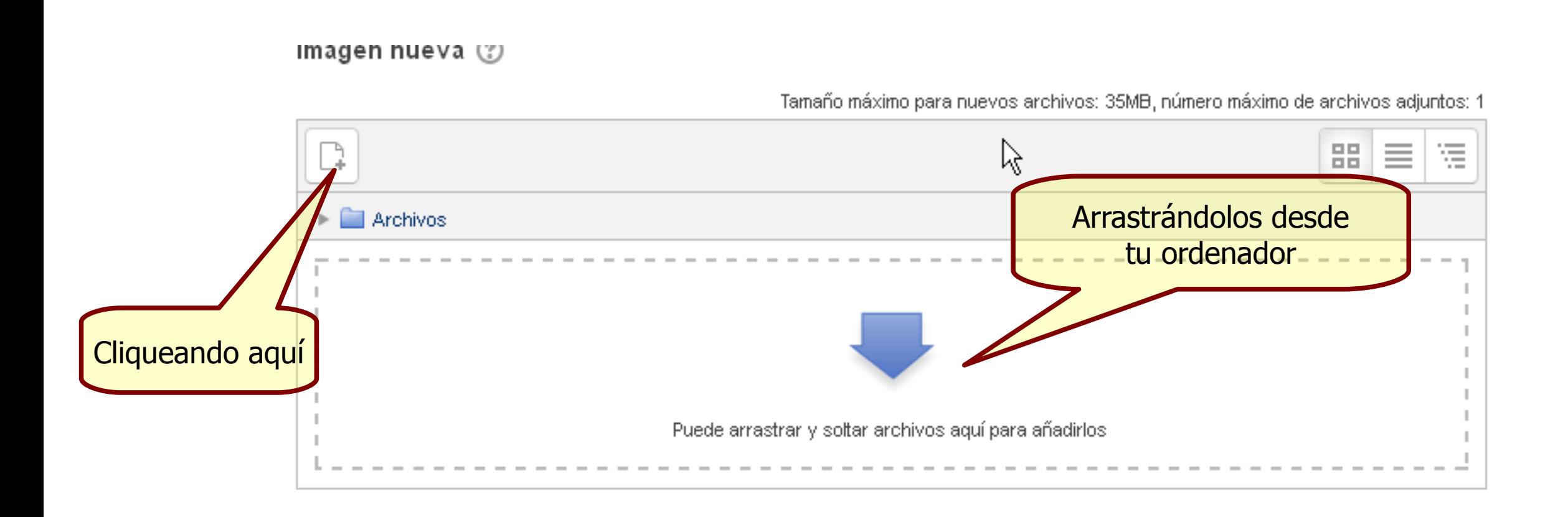

Tamaño máximo de archivos en EVA: **35MB**

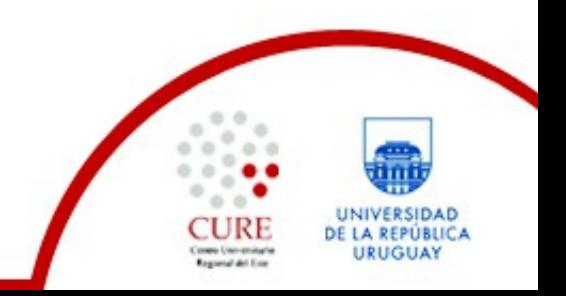